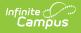

# Adding Personnel (Add Personnel Wizard)

Last Modified on 03/11/2024 8:44 am CDT

#### Using the Add Personnel Wizard

Tool Search: Add Personnel Wizard

The Add Personnel Wizard allows you to add new personnel to Campus. The wizard walks you through entering general information, contact information, work assignments, and qualifications.

The wizard may display different screens for different users. The screens that display are controlled by the user's tool rights. To use this tool, users must have Social Security Number Tool Rights.

| Instructions                                                                                                    |      |                |        |            |   |  |
|----------------------------------------------------------------------------------------------------|------|----------------|--------|------------|---|--|
| Personnel Search<br>Search for Personnel that may already be tracked in Campus SIS using the fields provided. A minimum amount of data<br>must be entered in order to search. Users MUST enter the full Last Name, full First Name, and Gender or Staff State ID.<br>Click "Create New Personnel" to add a new Personnel Master record for an individual. |      |                |        |            |   |  |
| Create New Personnel                                                                                                    |      |                | _      | _          | _ |  |
| Last Name                                                                                                    | Name | Staff State ID | Gender | Birth Date | % |  |
| First Name                                                                                                    |      |                |        |            |   |  |
| Gender 🗸                                                                                                    |      |                |        |            |   |  |
| Birth Date                                                                                                    |      |                |        |            |   |  |
| SSN #                                                                                                    |      |                |        |            |   |  |
| Staff State ID                                                                                                    |      |                |        |            |   |  |
| Search>                                                                                                    |      |                |        |            |   |  |
|                                                                                                    |      |                |        |            |   |  |
|                                                                                                    |      |                |        |            |   |  |
|                                                                                                    |      |                |        |            |   |  |
|                                                                                                    |      |                |        |            |   |  |
|                                                                                                    |      |                |        |            |   |  |
|                                                                                                    |      |                |        |            |   |  |
|                                                                                                    |      |                |        |            |   |  |

## **Using the Add Personnel Wizard**

### **Before you Begin**

Before you can add personnel, you must first set up Campus Human Resources. Setting up

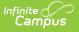

Campus Human Resources includes creating Position Codes, HR Codes, Status Codes, Bargaining Groups, and Salary Schedules. The Add Personnel Wizard uses these codes to expedite the entry process.

Complete the following steps to add new personnel.

Step 1. Search for Personnel | Step 2. Entering General and Contact Information | Step 3. Adding Qualifications | Step 4. Adding Work Assignments

## **Step 1. Search for Personnel**

On the first screen of the wizard, search for personnel that may already be tracked in Campus SIS. When you search, personnel that exist in Campus SIS and Campus Human Resources are displayed in the search results. Personnel that are already stored in Campus Human Resources are displayed with an arrow next to their name on the right-hand side of the screen.

These fields are optional; however, they improve the search results.

- Birth Date
- Middle Initial
- **SSN** # (Social Security number)

| Instructions                                                                                                    |                                                        |                                                                                               |  |                 |
|----------------------------------------------------------------------------------------------------|--------------------------------------------------------|-----------------------------------------------------------------------------------------------|--|-----------------|
| Personnel Search Search for Personnel that may already be tracked in Campus SIS using the fields provided. Users MUST enter the full name for first and last name search criteria, required fields are in red. Click "Create New Personnel" to add a new Personnel Master record for an individual. Create New Personnel |                                                        |                                                                                               |  |                 |
| Last Name* smith<br>First Name* david<br>Gender* Male •<br>Birth Date •<br>Middle Initial<br>SSN # • • •<br>Staff State ID •<br>Search •                                                                                                    | Personnel i<br>stored in Ca<br>Resources<br>arrow next | Staff State ID<br>321<br>that are already<br>ampus Human<br>display with an<br>to their name. |  | %<br>100<br>100 |

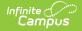

| If                                                                                                    | Then                                                                                                    |
|----------------------------------------------------------------------------------------------------|----------------------------------------------------------------------------------------------------|
| the person already<br>exists in Campus<br>Human Resources<br>(indicated by the<br>arrow next to their<br>name) | click their name to edit their personnel record in Campus<br>Human Resources.                                                                                                    |
| the person already<br>exists in Campus<br>SIS                                                                  | click their name and continue to Step 2. Entering<br>General and Contact Information.                                                                                                    |
| the person was<br>partially entered<br>using the wizard<br>previously                                          | clicked their name to continue entering personnel<br>information in Campus Human Resources.                                                                                                    |
| the person is a Non-<br>employee Resource                                                                      | click their name and continue to <b>Step 2. Entering</b><br><b>General and Contact Information</b> .<br>Completing this step ends their Non-employee Resource<br>assignment.                                                                                                 |
|                                                                                                    | If the wizard finds a future-dated Non-Employee Resource<br>assignment for the person, a message displays asking<br>whether you want to delete the assignment. To continue<br>adding the new employee, the future-dated Non-Employee<br>Resource assignment must be deleted. |
| the person does not<br>display in the<br>search results                                                        | click the Create New Personnel button and continue to Step 2. Entering General and Contact Information.                                                                                                    |

## **Step 2. Entering General and Contact Information**

The General Information section allows you to enter confidential information, not tied to a specific work assignment, about a person employed by the district. The Contact Information editor allows you to enter personal, work, and emergency contact information. Keep the following items in mind when filling out fields on this screen:

- The Effective Date is the current system date and cannot be edited.
- If Auto-Personnel Numbering is set up on the District Master tab, you cannot edit the Personnel Number field.
- At least one phone number is required in the Personal Contact section.
- At least one address is required with the HR Mailing checkbox selected to indicate that Human Resource mailings and employee-related mailings should be sent to this address. If your district uses the Payroll module, the PR Residence checkbox must also be selected.

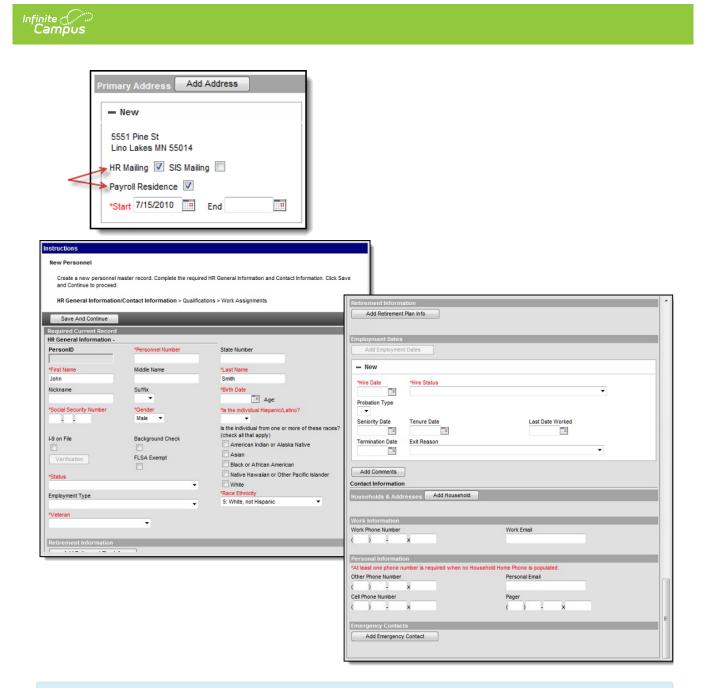

For more detailed information about the fields on this screen, see the articles Managing General Information and Managing Contact Information.

| lf                                                             | Then                                      |
|----------------------------------------------------------------|-------------------------------------------|
| the New Qualifications screen displays                         | Go to Step 3. Adding Qualifications.      |
| the New Work Assignments screen displays                       | Go to Step 4. Adding Work<br>Assignments. |
| the HR General Information displays in the Personnel<br>Master | you have finished using the wizard.       |

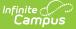

## **Step 3. Adding Qualifications**

Qualifications are a staff member's education, licensure, and work history. Qualification information is useful for determining which courses a staff member may teach and scheduling teachers and other personnel for subsequent school years. You can enter multiple qualifications for a staff member. For example, the staff member may be highly qualified in two subject areas or may have multiple degrees.

Entering qualifications is optional; however, for detailed accountability reporting (i.e., Federal EDEN reporting and NCLB data collection) each staff member should have the proper qualifications entered.

### **Qualification Categories**

- **ED: Education**. The Education Credential is used to track a staff person's education level.
- HQ: Highly Qualified. The Subject Type for which the staff person is highly qualified and the Subject Matter Competency.
- LC: Licensure/Certification. The staff person's English Learners (EL), Special Education settings, and other non-instructional licensing and/or certification that may be received. This option also allows you to enter endorsements related to the license/certification. You may enter an unlimited number of endorsements.
- WH: Work History. The staff person's past and current work experience.

For more detailed information about the fields on this screen, see the article Managing Qualifications.

Click the **Next** button to skip this step.

This screen only displays if you have access to the Qualifications screen. If you do not see this screen, continue to Step 4. Adding Work Assignments

| finite<br>Campus                                                     |                                                                                               |            |                      |                          |  |
|----------------------------------------------------------------------|-----------------------------------------------------------------------------------------------|------------|----------------------|--------------------------|--|
| Instructions                                                         |                                                                                               |            |                      |                          |  |
| New Qualifications                                                   |                                                                                               |            |                      |                          |  |
| to create a new Qualific                                             | ion records to track Educatio<br>ation record, select the app<br>Contact Information > Qualif | licable Qu | alification Category | and click Save to create |  |
| New Qualification                                                    | Save And Continue                                                                             | Save       | Next                 |                          |  |
| Filter On Qualification Ca                                           | tegory All                                                                                    | •          |                      |                          |  |
| Qualifications Editor                                                |                                                                                               |            |                      |                          |  |
| Qualification Category                                               | Туре                                                                                          |            | Start Date           | End Date                 |  |
| Highly Qualified                                                     |                                                                                               |            | 09/01/2002           |                          |  |
|                                                                      |                                                                                               |            |                      |                          |  |
| Qualifications Details                                               |                                                                                               |            |                      |                          |  |
| *Qualification Category                                              | •                                                                                             |            |                      |                          |  |
|                                                                      |                                                                                               |            |                      |                          |  |
| ED: Education<br>HQ: Highly Qualified<br>LC: Licensure/Certification | 2                                                                                             |            |                      |                          |  |
| WH: Work History                                                     |                                                                                               |            |                      |                          |  |

| If                                                             | Then                                      |
|----------------------------------------------------------------|-------------------------------------------|
| the New Work Assignments screen displays                       | Go to Step 4. Adding Work<br>Assignments. |
| the HR General Information displays in the Personnel<br>Master | you have finished using the wizard.       |

## **Step 4. Adding Work Assignments**

The Work Assignment describes the position a person holds within a district as well as the agreedupon terms of employment. If your district uses the Campus Payroll module, fields specific to Campus Payroll will display. See the article, Work Assignments (Payroll) for more information. If you entered Qualifications (Step 3. Adding Qualifications), you can assign them to the work assignment.

For more detailed information about the fields on this screen, see the article Managing Work Assignments.

This screen only displays if you have access to the Work Assignments screen.

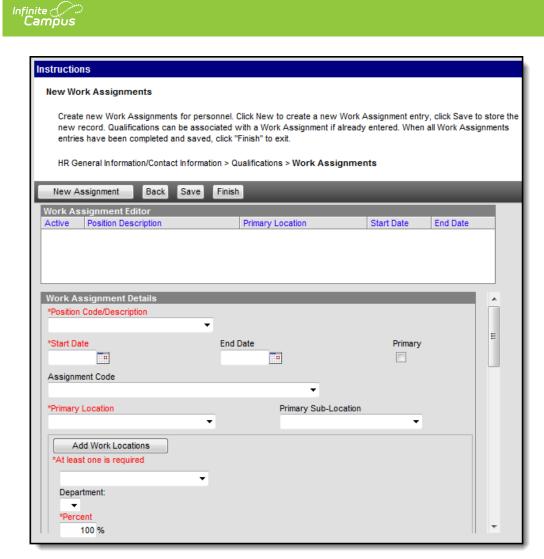

### **Required Fields**

See the Managing Work Assignments article for more information about these fields.

| Field                        | Description                                                                                                    |
|------------------------------|----------------------------------------------------------------------------------------------------|
| Position<br>Code/Description | The options that appear in this dropdown field are set up on the<br>Position Codes tab. The Position Code you select may automatically<br>update other fields on this screen. |
| Start Date                   | The date on which the employee started this work assignment.                                                                                                    |

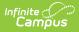

| Field                | Description                                                                                                    |  |
|----------------------|----------------------------------------------------------------------------------------------------|--|
| Primary              | This checkbox indicates whether the position is the employee's primary position.                                                                                                    |  |
|                      | It is strongly recommended that each person have <b>one</b> position<br>with the <b>Primary</b> checkbox marked. The Personnel Master tool<br>includes this field to further identify a person when searching for<br>employees. If your district uses the Campus Payroll module,<br>Campus will automatically mark the first assignment you enter as<br>the Primary work assignment. This can be changed once multiple<br>work assignments have been entered.<br>To help identify the primary work assignment, a "(P)" displays<br>next to the work assignment on the Work Assignment Editor. |  |
| Primary Location     | The main location where this person works and the percentage of time at the location.                                                                                                    |  |
| Percent              | The locations that are displayed in this field are set up on the HR Codes tab.                                                                                                    |  |
|                      |                                                                                                    |  |
| Work Locations       | All location(s), including the Primary Location, where this person will work. You may select more than one location.                                                                                                    |  |
| EEO Category         | The EEO Category for the work assignment.                                                                                                    |  |
| GL Account<br>Number | The General Ledger account to which you want to record the distribution of salary funds.                                                                                                    |  |
| Percent              | The percent allocated to the account.                                                                                                    |  |

The following required fields only display if your district uses the Campus Payroll module. See the Work Assignments (Payroll) article for more information.

| Field              | Description                                                                                                    |
|--------------------|----------------------------------------------------------------------------------------------------|
| Benefit<br>Plan    | This field determines the default benefit deductions to assign to the employee. Options in this field are set up in the Campus Payroll module.                                                                                 |
| Conversion<br>Plan | Conversion Plans tell the Payroll system how to calculate various salary<br>amounts for this position; e.g., daily, weekly, monthly, hourly, and annual<br>amounts. Conversion Plans are defined in the Campus Payroll module. |
| Earn Plan          | This field determines the default earn plan to be assigned to an employee in<br>this position. Earn Plans are defined in the Campus Payroll module.                                                                            |

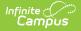

| Field            | Description                                                                                                    |
|------------------|----------------------------------------------------------------------------------------------------|
| Pay<br>Frequency | <ul> <li>The frequency with which this position is paid. Options include the following:</li> <li>BW: Biweekly</li> <li>M: Monthly</li> <li>SM: SemiMonthly</li> <li>W: Weekly</li> </ul> |

The following fields are required if your district uses Position Control.

| Field                   | Description                                                                                                    |
|-------------------------|----------------------------------------------------------------------------------------------------|
| Position<br>FTE         | This field displays the Full-Time Equivalent the individual is working on the work assignment.                                                                                                    |
| GL<br>Account<br>Number | The General Ledger account to which you want to record the distribution of salary funds. The Position Code may include default information for this field; however, you can change the default information at any time. |